Hochschule Hamm-Lippstadt

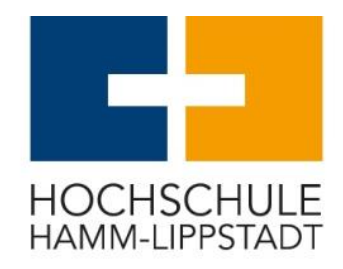

## **Ansteuerung eines Servomotors mit Inverter (SINAMICS S210) an einem Siemens SIMATIC Open Controller (ET200SP 1515SP)**

Praktikum: Global Production Engineering

Vorgelegt von:

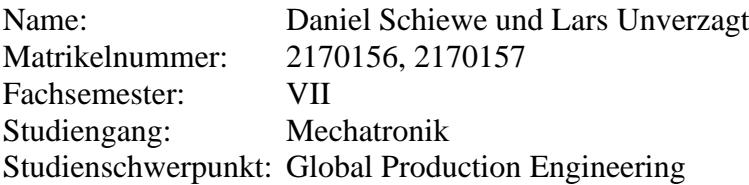

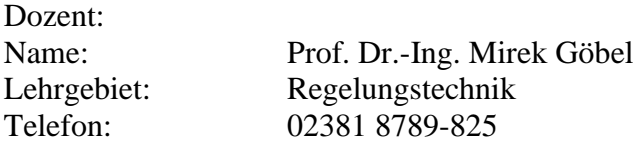

## <span id="page-1-0"></span>**Inhaltsverzeichnis**

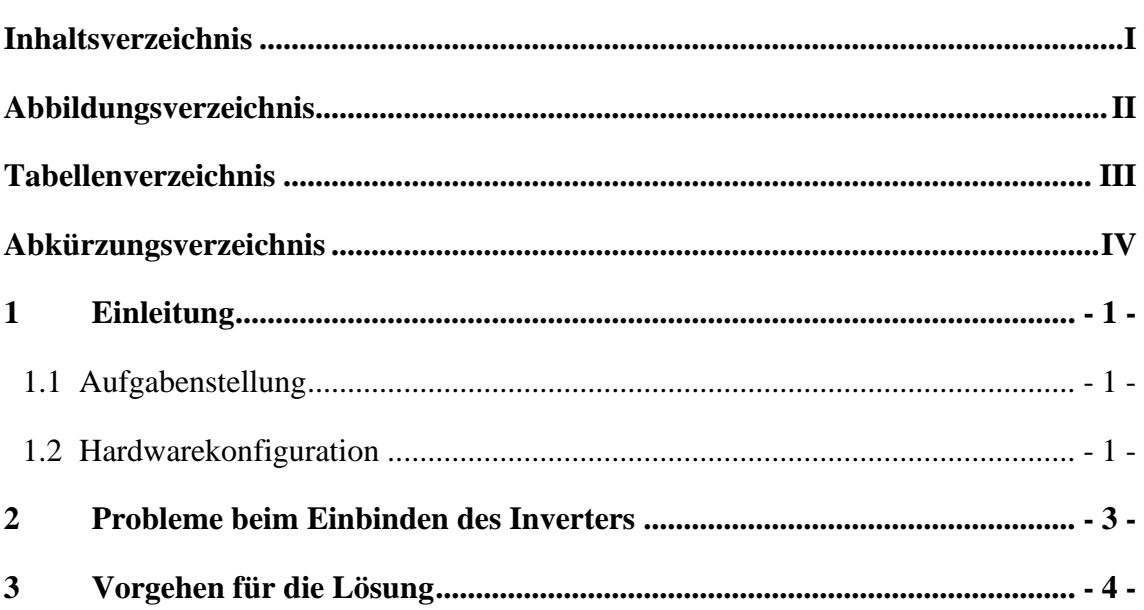

# <span id="page-2-0"></span>**Abbildungsverzeichnis**

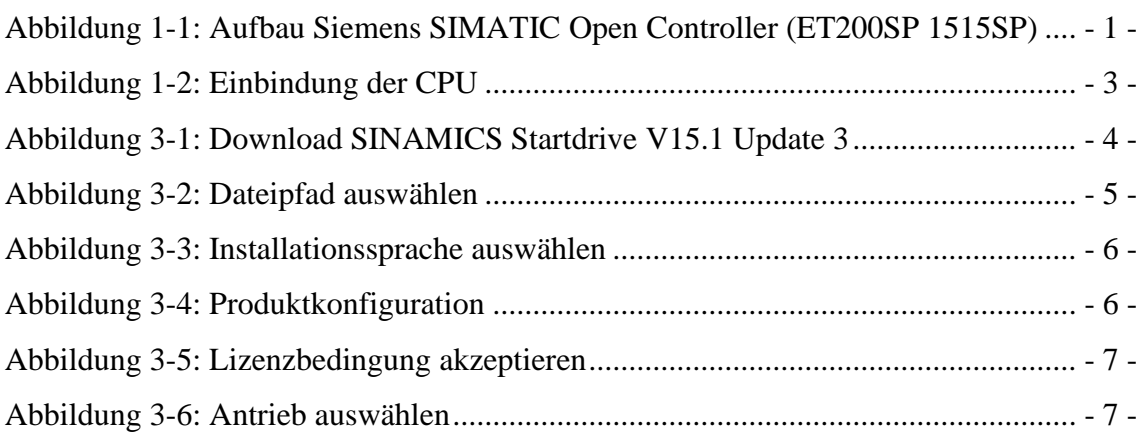

# <span id="page-3-0"></span>**Tabellenverzeichnis**

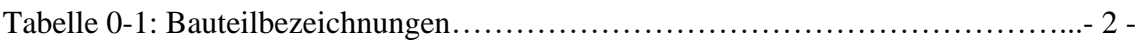

# <span id="page-4-0"></span>**Abkürzungsverzeichnis**

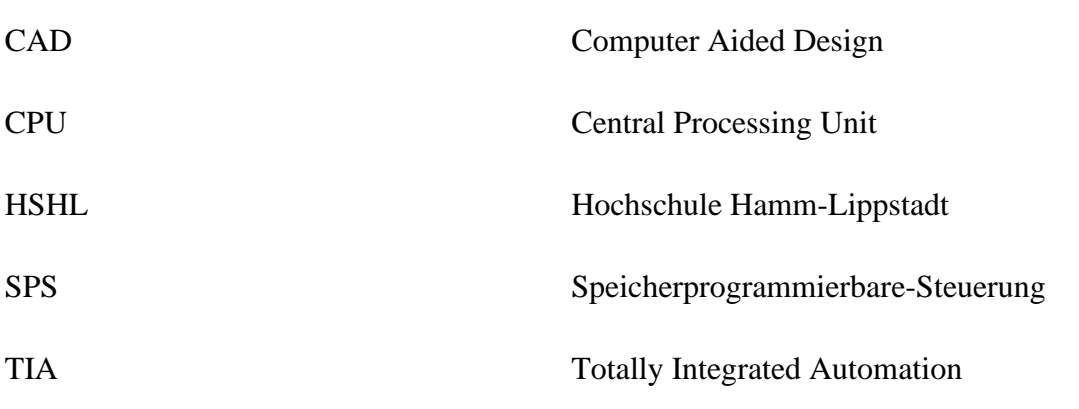

### <span id="page-5-0"></span>**1 Einleitung**

In dem Produktionstechnik-Praktikum des Wintersemesters 20/21, war es unsere Aufgabe einen Siemens Motor und einen Inverter (SINAMICS S210) mit der Siemens SIMATIC S7 anzusteuern und auszureizen.

#### <span id="page-5-1"></span>**1.1 Aufgabenstellung**

Mit den oben genannten Bauteilen soll ein Pfeil exakt verschiedene Positionen bei verschiedenen Geschwindigkeiten anfahren. Der Pfeil wurde mit einem CAD-Programm (Solid Works) erstellt. Dieser wurde mit einem additiven Fertigungsverfahren hergestellt. Genauere Informationen finden Sie im Abschnitt CAD Konstruktion der verschiedenen Aufsätze.

Zusätzlich wurde eine Drehscheibe entwickelt, bei der sich bei verschiedenen Geschwindigkeiten unterschiedliche Muster ergeben. Auch hier wurde das CAD-Programm von Solid Works zur Konstruktion verwendet. Wie der Pfeil, wird diese ebenfalls im Abschnitt CAD Konstruktion der verschiedenen Aufsätze.

#### <span id="page-5-2"></span>**1.2 Hardwarekonfiguration**

Zuallererst ist anzumerken, dass alle Schritte in dem HSHL-Wiki dokumentiert sind. Der Aufbau der verendeten SPS (**S**peicher**p**rogrammierbare-**S**teuerung) ist hier mit Abbildung 1-1 und Tabelle 1-1 nachzuvollziehen.

<span id="page-5-3"></span>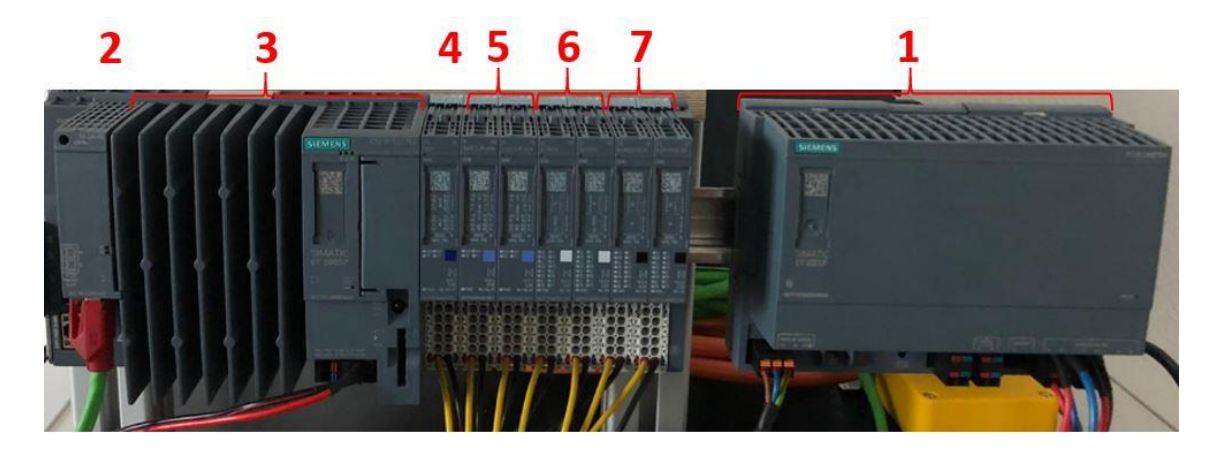

*Abbildung 1-1: Aufbau Siemens SIMATIC Open Controller (ET200SP 1515SP)*

Die Punkte beziehungsweise die Bauteile 1-7 sind in der folgenden Tabelle genannt. Anzumerken ist, dass für dieses Projekt nur das Netzteil, die CPU und die Ethernet-Anschlüsse von Bedeutung sind.

| Nummer        | <b>Bauteil</b>           |
|---------------|--------------------------|
|               | Netzteil                 |
| 2             | Ethernet-Anschlüsse      |
| $\mathcal{R}$ | <b>CPU 1515SP PC2</b>    |
|               | AQ 2xU/IHS               |
| 5             | AI $2x U/I$ 2-/4-wire HF |
| 6             | DI 8x24VDC HF            |
|               | DQ 8x24VDC/0,5A HF       |

*Tabelle 1-1: Bauteilbezeichnungen* 

Die Bezeichnungen sind wichtig, da diese im TIA-Portal in der richtigen Reihenfolge angegeben werden müssen. Als nächstes geht es im Programm darum, die richtige CPU auszuwählen. In diesem Fall ist es die "6ES7 677-2FAxx-0xB0". Diese CPU dient als zentrale Steuereinheit für ein gesamtes Projekt. In Abbildung 1-2 ist das Fenster zu erkennen, in dem die Steuereinheit ausgewählt werden kann.

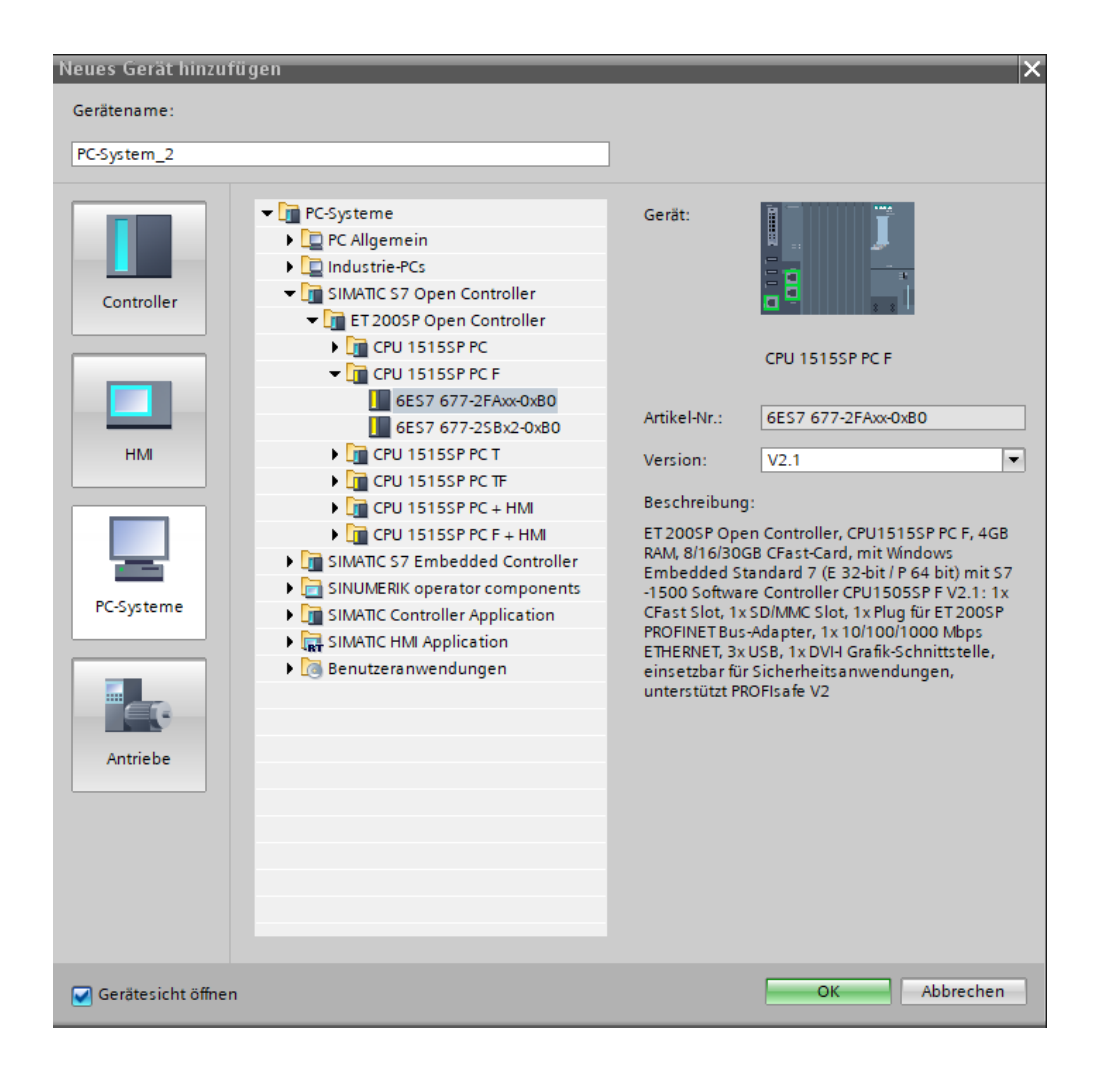

*Abbildung 1-2: Einbindung der CPU*

<span id="page-7-1"></span>Der nächste Schritt in dem Projekt wird es sein den richtigen Inverter, beziehungsweise den richtigen Motor einzubinden. Hier gibt es eine Besonderheit, die hier als Tutorial erklärt werden wird. Dieses Problem wird im nächsten Kapitel 2 beschrieben.

#### <span id="page-7-0"></span>**2 Probleme beim Einbinden des Inverters**

Das Problem beim Einbinden des Inverters, ist das hierzu ein gesondertes "Support Package" installiert werden muss. Ohne diese Zusatzdatei gibt es das gezeigte Feld "Antriebe" in Abbildung 1-2 nicht. Infolgedessen ist es auch nicht möglich den Inverter einzubinden.

Dies hat zur Folge, dass die SPS nicht mit dem Inverter kommunizieren kann und eine Programmierung somit unmöglich ist. Auch nach Kontakt mit Siemens selber, haben die Vorschläge Ihrerseits nichts geholfen.

Die zusätzliche Datei umfassen zusammen ungefähr 4,5Gb. Dies war ein weiteres Problem, da dieser Speicher auf den privaten Rechnern oft nicht vorhanden ist. In unserem Beispiel mussten dafür mehrere Dateien gelöscht werden, um das TIA-Portal und alle zusätzlichen Dateien speichern zu können.

Wie diese Probleme dennoch gelöst werden können, wird in dem Kapitel 3 genauer erläutert.

### <span id="page-8-0"></span>**3 Vorgehen für die Lösung**

Um das benötigte SINAMICS Startdrive V15.3 Update 3 herunterladen zu können, muss zuerst ein Studenten-Account bei Siemens angelegt werden. Dies muss zeitnah geschehen, da die Aktivierung des Accounts einige Zeit in Anspruch nimmt. Mit dem folgenden Link ist es möglich von der Siemens-Homepage das SINAMICS Startdrive V15.3 Update 3 kostenfrei herunterzuladen [\(https://support.industry.siemens.com/cs/document/109760845/sinamics-startdrive-v15-](https://support.industry.siemens.com/cs/document/109760845/sinamics-startdrive-v15-1?dti=0&lc=de-WW) [1?dti=0&lc=de-WW\)](https://support.industry.siemens.com/cs/document/109760845/sinamics-startdrive-v15-1?dti=0&lc=de-WW).

Aus der Abbildung 3-1 sind die zu installierenden Dateien zu entnehmen.

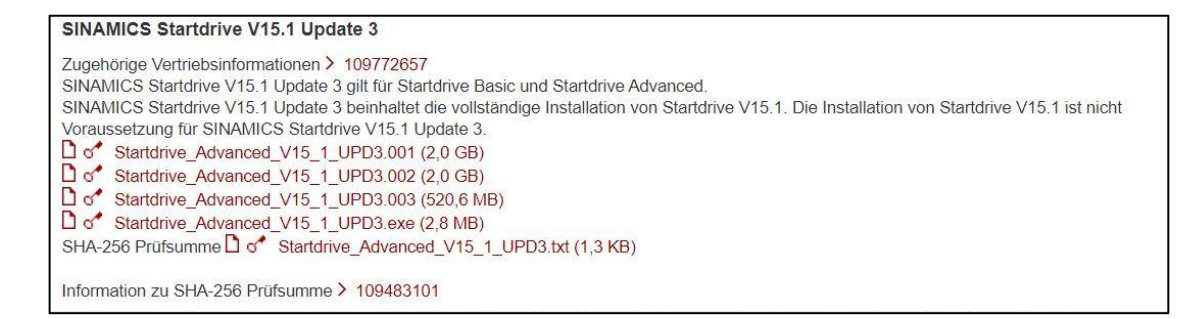

*Abbildung 3-1: Download SINAMICS Startdrive V15.1 Update 3*

<span id="page-8-1"></span>Im nachfolgenden wird die Installation der heruntergeladenen Programme Schritt für Schritt erklärt.

Die vier Dateien müssen zur Installation auf dem Desktop gespeichert werden.

- 1. Startdrive\_Advanced\_V15\_1\_UPD3.001
- 2. Startdrive Advanced V15 1 UPD3.002
- 3. Startdrive\_Advanced\_V15\_1\_UPD3.003
- 4. Startdrive\_Advanced\_V15\_1\_UPD3.exe

Nachdem die Dateien auf dem Desktop gespeichert wurden muss die Startdrive\_Advanced\_V15\_1\_UPD3.exe ausgeführt werden.

- 1. Doppelklick auf die Datei "Startdrive Advanced V15\_1\_UPD3.exe" um die Installation zu beginnen.
- 2. Die Setupsprache muss ausgewählt werden und mit "weiter" bestätigt werden.
- 3. Es muss ein Dateipfad ausgewählt werden, indem die "Startdrive Advanced" Dateien entpackt werden können. In der Abbildung 3-2 kann ein Beispiel Dateipfad eingesehen werden. Mit dem Button "weiter" wird die Auswahl erneut bestätigt.

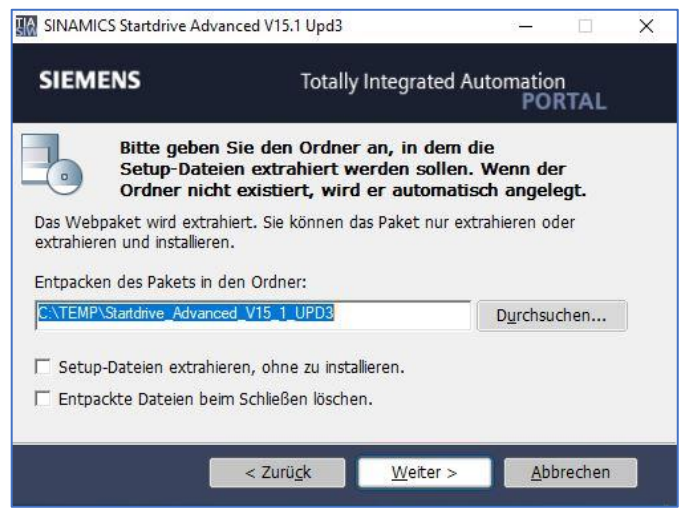

*Abbildung 3-2: Dateipfad auswählen*

- <span id="page-9-0"></span>4. Das Programm wird automatisch an dem vorher angegebenen Dateipfad entpackt.
- 5. Nach dem Entpacken muss der Computer neu gestartet werden. Hierzu im Dialogfeld auf den Button "Ja" klicken.
- 6. Nachdem der Computer neu gestartet wurde, wird das Programm automatisch wieder gestartet und die Installation wird fortgesetzt.
- 7. Als nächstes muss für das gewünschte Software Paket die Installationssprache ausgewählt werden. Hierzu dient ein Beispiel im Bild 3-3.

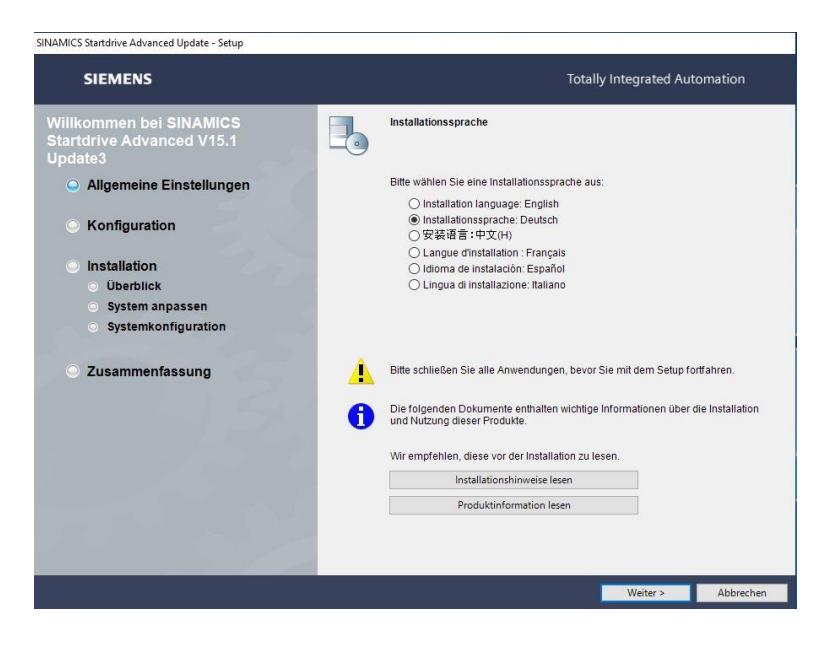

*Abbildung 3-3: Installationssprache auswählen*

- <span id="page-10-0"></span>8. Die Installationssprache wurde ausgewählt. Nun muss die weitere Installation fortgeführt werden. Um diesen Schritt auszuführen muss wiederum der Button "weiter" gedrückt werden.
- 9. Der nächste Schritt ist nun, die Produktkonfiguration auszuwählen, welche Teile des Programms installiert werden soll. Hier müssen wie im Bild 3-4 die folgenden Teilprogramme ausgewählt werden.

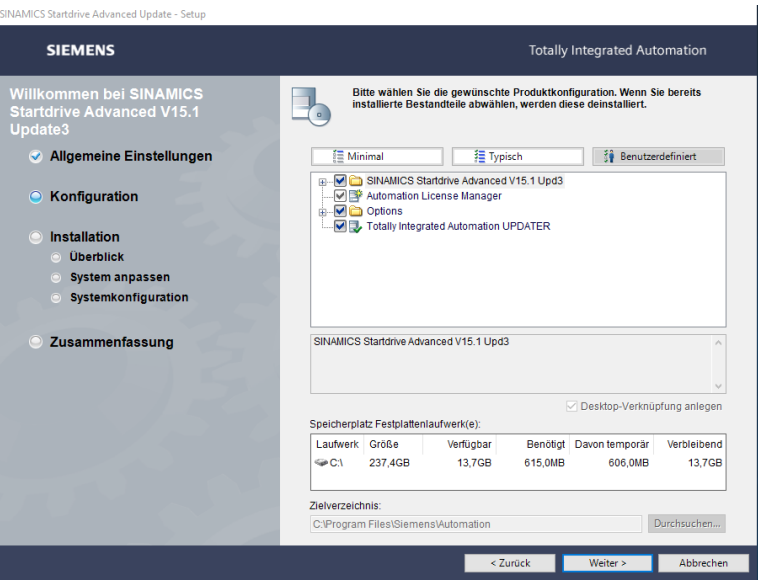

<span id="page-10-1"></span>*Abbildung 3-4: Produktkonfiguration*

10. Im Bild 3-5 wird gezeigt, dass durch die beiden Haken im unteren Teil des Bildes die Lizenzvereinbarung inkl. die gelesenen Securityhinweise akzeptiert werden. Mit dem Button "weiter" geht es erneut zum nächsten Schritt.

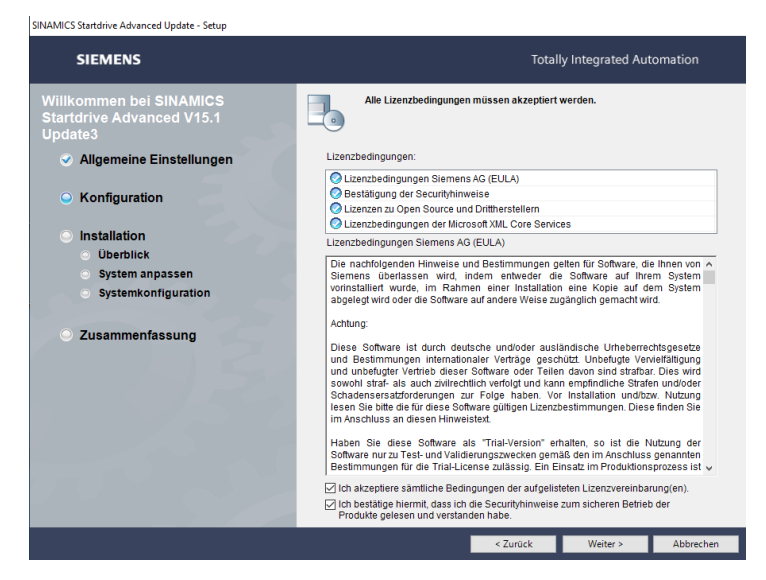

*Abbildung 3-5: Lizenzbedingung akzeptieren*

- <span id="page-11-0"></span>11. In diesem Schritt muss als nächstes auf Installieren gedrückt werden und das Programm wird vollständig installiert.
- 12. Das Programm fordert mehrfach einen Neustart des Computers. Nachdem dies gemacht wurde muss zuletzt noch auf "fertigstellen" geklickt werden und das Programm ist vollständig installiert.
- 13. Durch das Installieren des SINAMICS Startdrive V15.3 Update 3 ist es nun möglich, den Antrieb auszuwählen und einzufügen. Zur Veranschaulichung dient die Abbildung 3-6.

<span id="page-11-1"></span>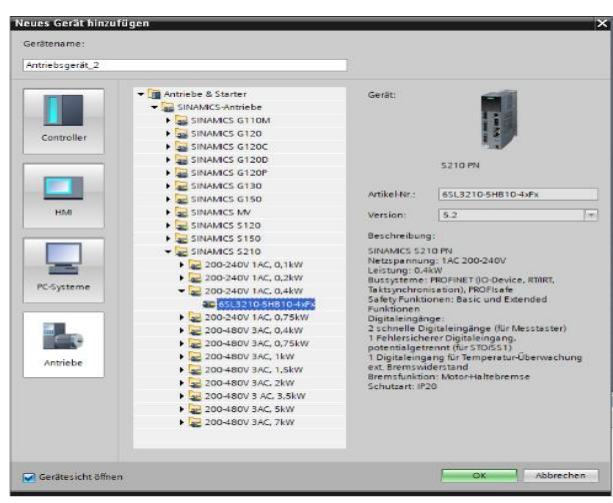

*Abbildung 3-6: Antrieb auswählen*